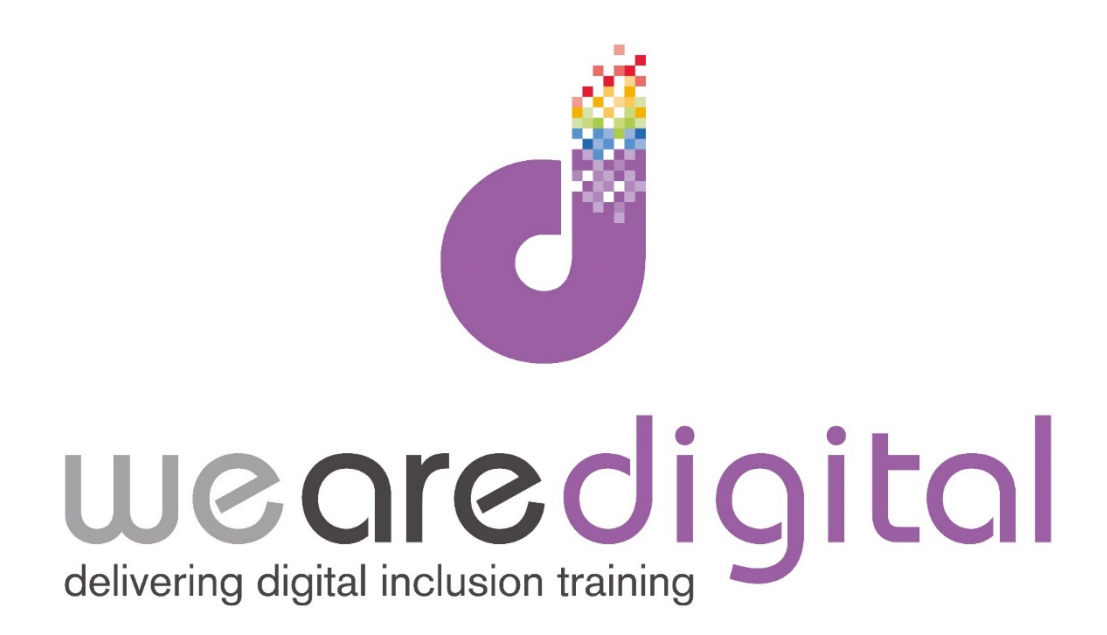

# **PC Internet**

## **Gold Level**

## **Shopping- Buying Online**

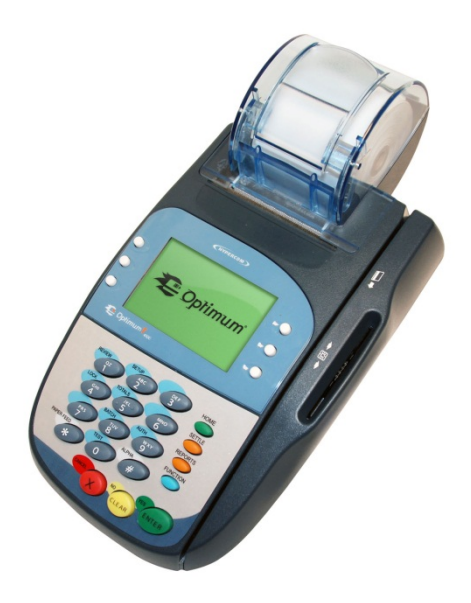

Call us on 03333 444019

### **Learning Guide**

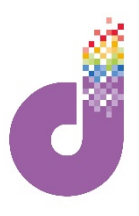

**You can now move on to purchasing an item. After it has been added to your Shopping Basket you will actually see the product in your 'basket'.**

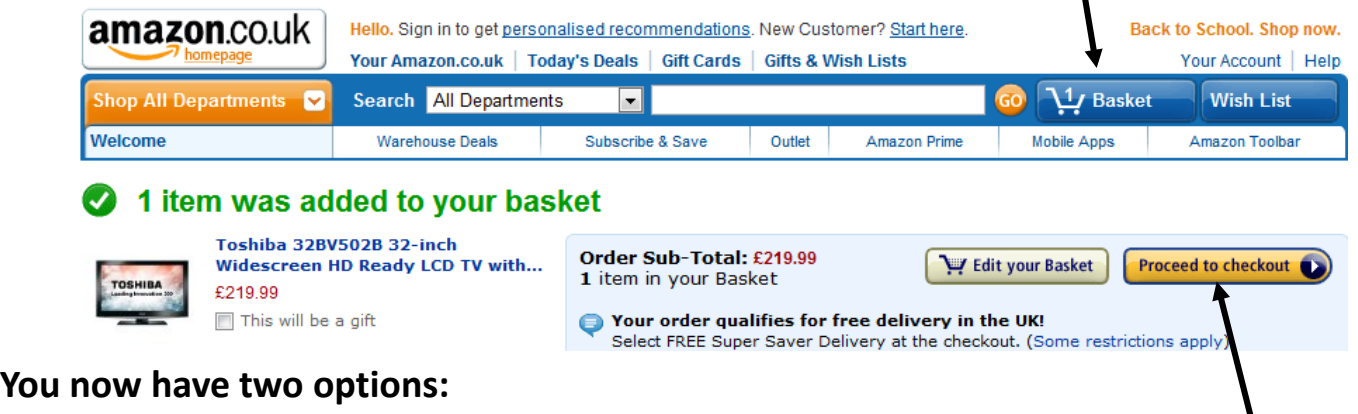

- 4. If you are looking for more items you can go back to browsing the shop.
- 5. However if you are ready to CHECKOUT then **CLICK** on the yellow button **'Proceed to Checkout'** as shown.
- 6. You will then be taken to the login screen shown below. Every shop needs to have some way of recognising its customers so you will need to create an account so that in future when you return to make more purchases your details will be saved.

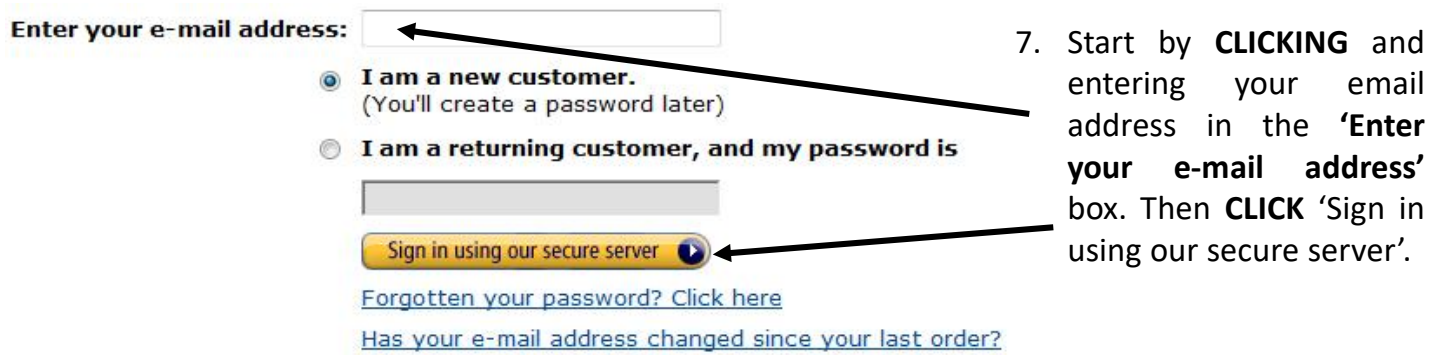

8. This now takes us to the registration screen, where you need to fill in **all** the boxes shown to create an account. Fill in each one, and then choose a password. You will need to re-enter the password for security-reasons. Once you have filled in these boxes **CLICK** the 'Create account' button.

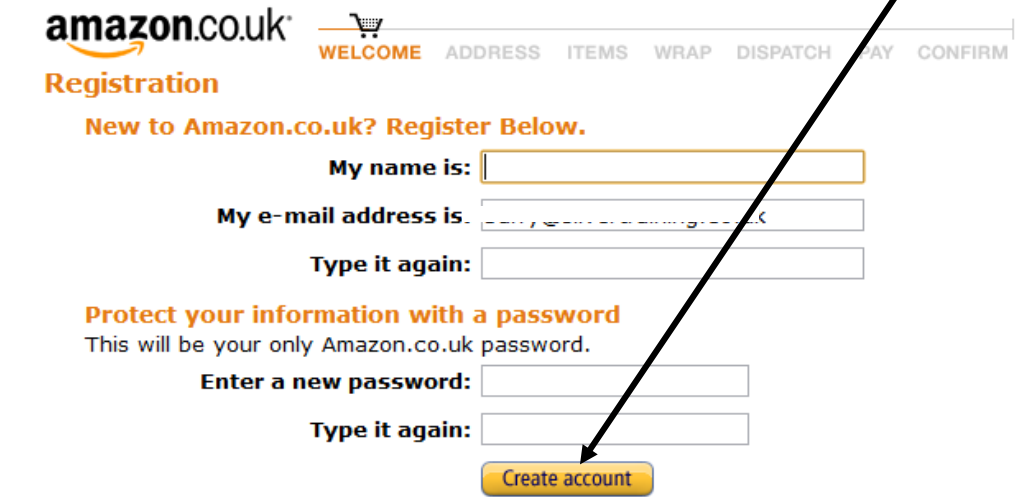

### **Learning Guide**

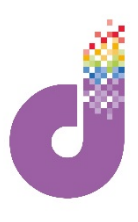

9. You now need to provide a delivery address (shown below). This can either be your home address or alternatively a work address or even a relative/friend's address. You will also be asked if this is your invoice address, which is where your debit/credit card is registered to. Fill in the address boxes as required and **CLICK** 'Continue'.

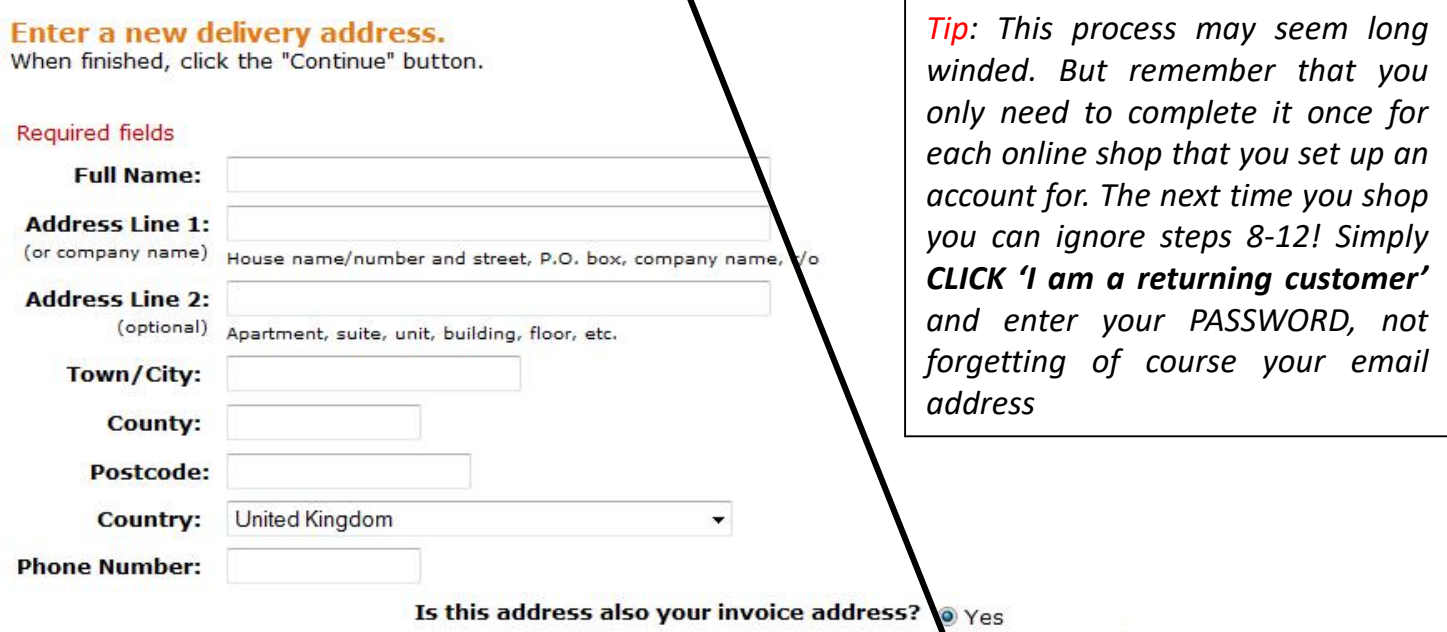

No (If not we'll ask you for it in a moment.) ontinue (D)

**You are then taken to the "delivery options" screen. Here on Amazon you have four delivery options, which vary by cost based on speed of delivery. Most items on Amazon (big or small) qualify for the "Free Super Saver Delivery option", which is a free shipping option but takes longer (3-5 business days).**

You also have the options of First Class, Express delivery and Amazon Prime, which is a subscription service which allows you to always use the fastest delivery method.

10. Select the type of delivery you would like for your item and **CLICK** 'Continue'.

#### **Choose your delivery options**

**Delivery Details: (Learn more)** 

#### Choose a delivery option:

- FREE Super Saver Delivery (3 5 business days)
- First Class (up to 2 business days)
- FREE One-Day Delivery with a free trial of Amazon Prime" (1 busin
- Express Delivery (Next business day before 1pm, after dispatch.

**Item:** Need to Change quantities or delete >

Dispatching to: M Booth, 7 Avenue Road, Winslow, BUCKINGHAM · Toshiba Regza 32AV615DB 32-inch Widescreen HD Rea £309.00 - Quantity: 1 - In Stock Condition: New Sold by: Amazon EU S.a.r.L.

Does your order contain gift items?

Ordering a gift? Check this box to see gift options before chec

Tip: If you wish to send something as a present via Amazon, they also offer a gift service. CLICK on the gift box to insert a 'tick' and you will be provided with options for gift wrapping and cards etc.

Continue **O** 

### **Learning Guide**

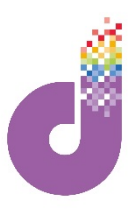

#### **The next stage of the buying process, after you have selected your item, delivery address and shipping options is to pay for the items.**

11. You will now see the payment stage shown below. Here you need to enter your Debit/Credit Card details so that payment can be taken.

Tip: Payment will NOT be taken yet from your card until you press on the PLACE YOUR ORDER button later. All big Internet stores operate a 100% secure banking system, so can shop safely in the knowledge that your details are protected.

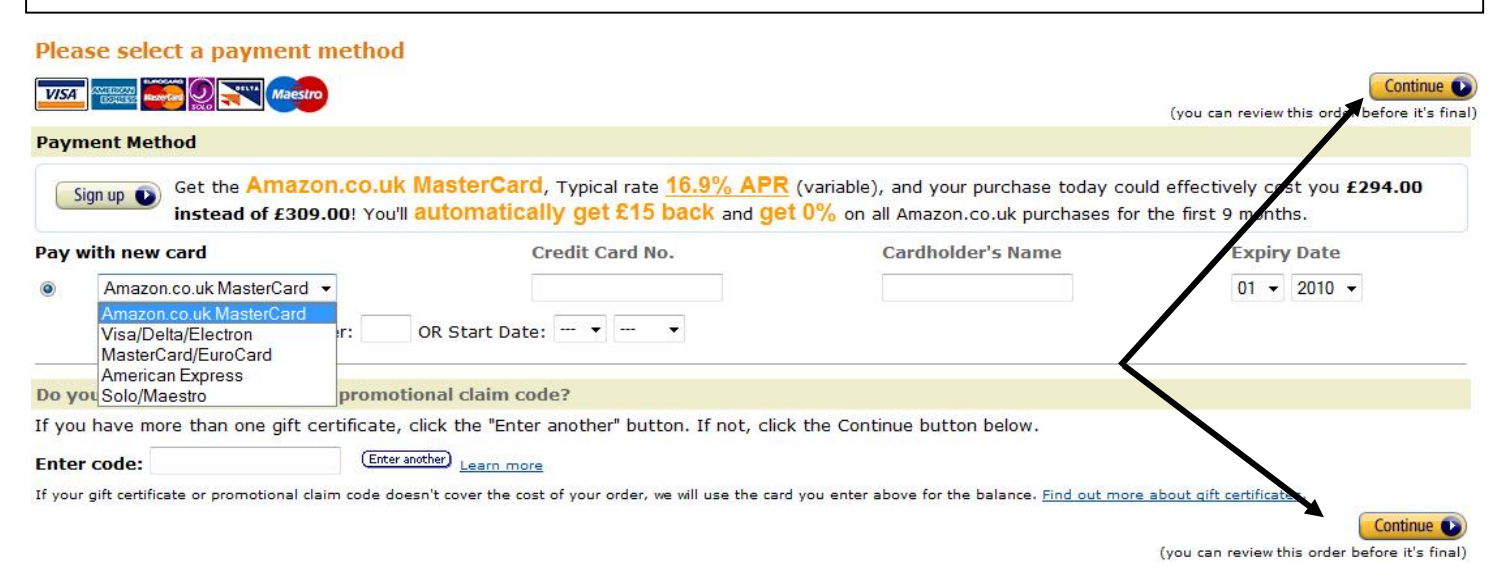

- **12. CLICK** on the type of card which you would like to pay with by **CLICKING** on the drop down box. Enter the Card Number and other details in the boxes. Once you have done this **CLICK** on either **'Continue'** at the top or bottom of the screen (shown above).
- 13. You are now taken to the final confirmation screen, which allows you to check your order. You can also edit them if needs be (which can be done by **CLICKING 'Change'** located next to each field). If everything is correct then **CLICK** on either **'Place Your Order'** buttons which will complete your purchase. **You have now placed your order and will receive a confirmation.**

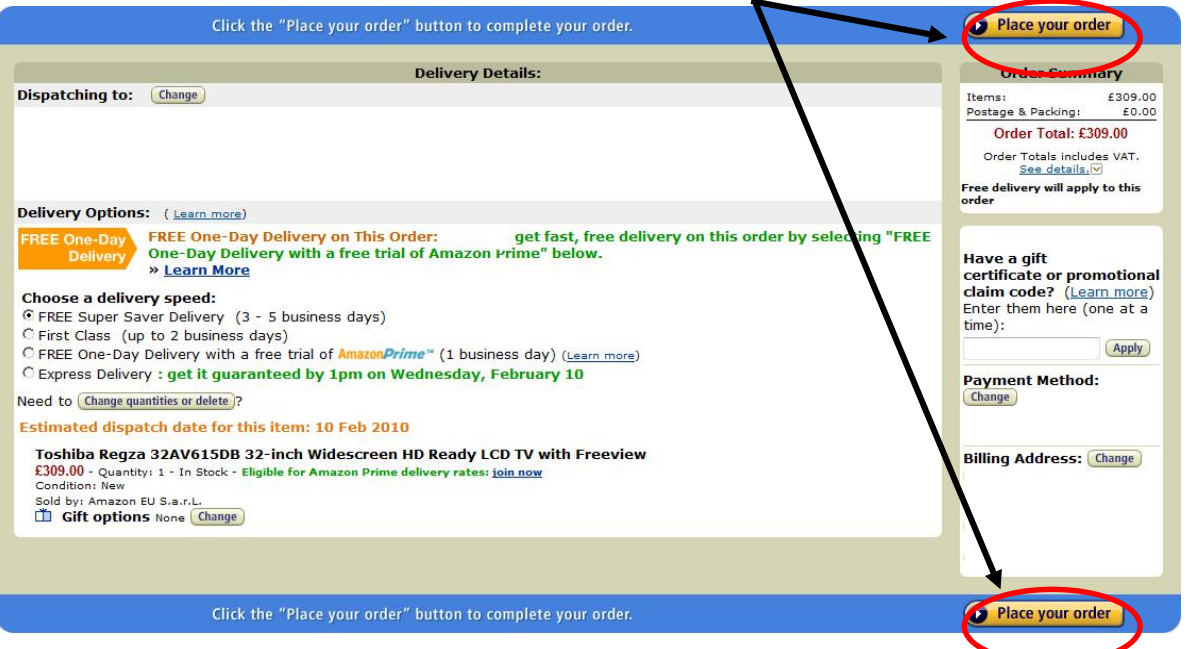

*Tip: after your purchase you may be taken to a final screen where your bank may ask you to setup/enter a special online password for using that credit / debit card on the Internet.*